# P7A ASSEMBLE

# Membership 2018‐2019

Summer Leadership Academy August 22, 2019 Presented by: Ken Keenan (membership@westernregionpta.org) Dana Lamb (bylaws@westernregionpta.org)

#### PTA

# MemberHub – Getting Started

Objectives

- First Time Login
- Managing Multiple Units
- Profile

#### PTA

## First Time Login

- Visit memberhub.com/login
- Enter email address and choose "I need to create a password"
- Enter first name and last name
- Email will be sent to your inbox for confirmation click the link in that email
- Create a password
- If you are the first person to log in you will be asked to update your school's MemberHub New Subdomain address • Example: HamburgPTSA.MemberHub.com
- Presidents, Vice Presidents, Treasurers, Secretaries, and Membership Chairs should all have admin permissions

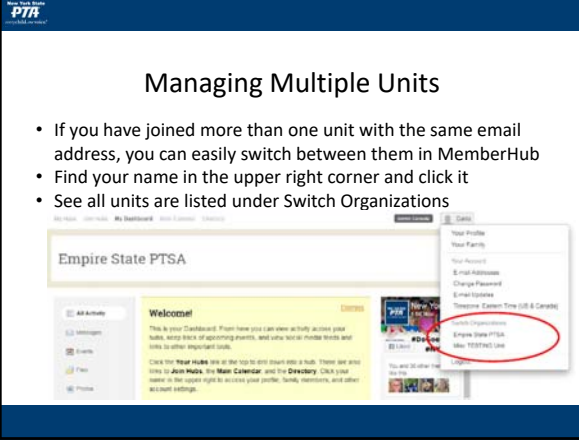

#### Profile ‐ Edit

- Find your name in the upper right corner and click it
- Click Your Profile
- Click Edit Profile to update the following:
	- Picture
	- Name/Display Name/Maiden Name
	- Birthday
	- Gender
	- Email
	- Phone Numbers
	- Mailing Address
	- Bio
	- Calendar Options

#### PTA

#### Profile ‐ Custom Fields

- Each unit has the ability to add custom fields
- Click on Admin Console, then Settings tab
- On Organization Settings select Custom Fields then Add Field
- This field will be editable through the Profile

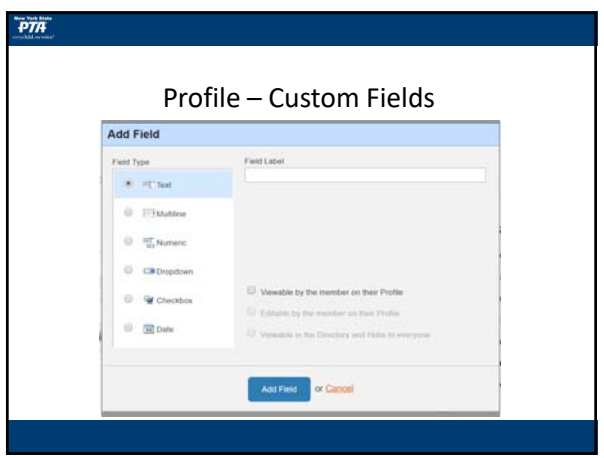

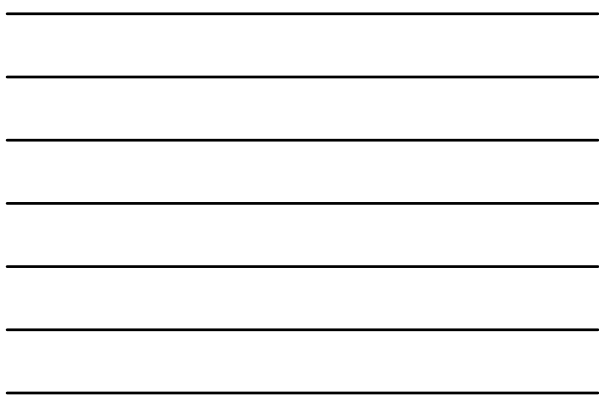

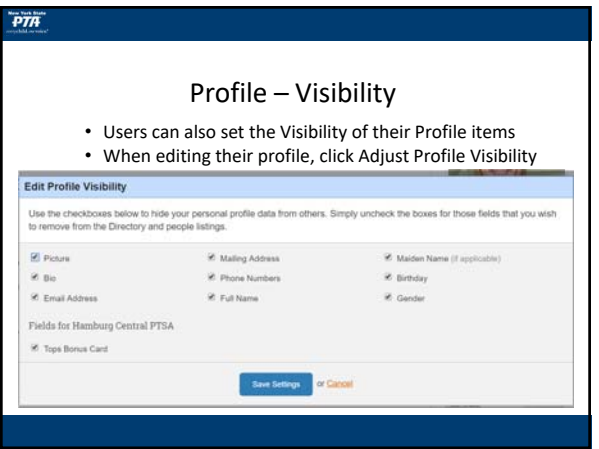

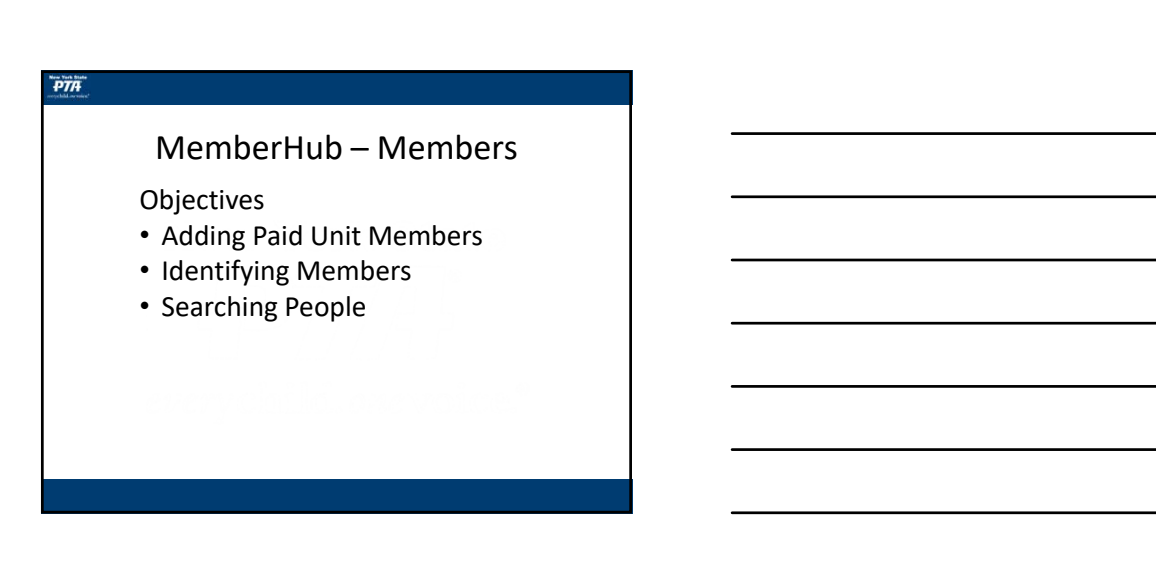

# Adding Paid Members

- Members can join a unit in one of two ways • Use the MemberHub Store
	- Pay Unit
- To enter a Paid Member into MemberHub, click Admin Console > PTSA > Members
- Complete the Member information and click the Add Member button
- Entered members will be listed at the bottom of the page as they are added

#### PTA

#### Identifying Current Members

- All members from the 2017‐2018 year were uploaded automatically into MemberHub
- MemberHub triggers off the email address or phone number
- Duplicate emails will not be allowed
- Whether a person is already in the system or not, when they join there will be a Yellow Star indicating they are a current member
- There is an option on the right of the people list to filter by PTA Membership

#### PTA

#### Searching People

- Anyone with an email address or phone number can be entered into the system
- They do not need to be PTA members to have access to MemberHub
- Both members and people will show up in the People list
- Communication, use of Hubs, texts, etc. can all be used for both members and non‐members through MemberHub
- There is a search option that allows filtering by name

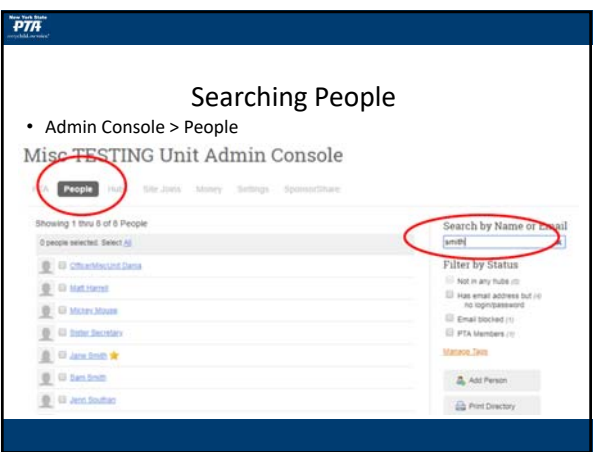

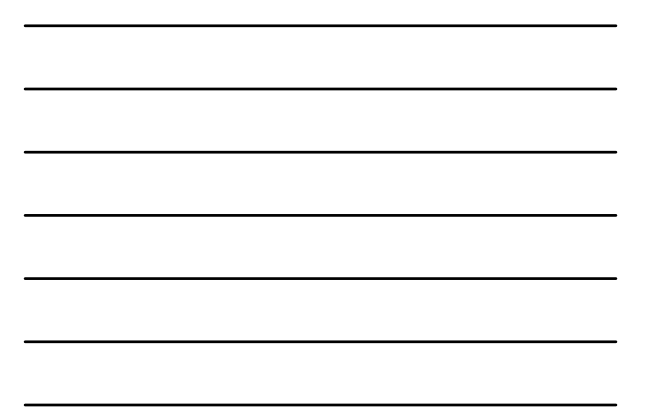

# PTA MemberHub – Features Objectives • Dashboard • Membership e‐card • State Payment

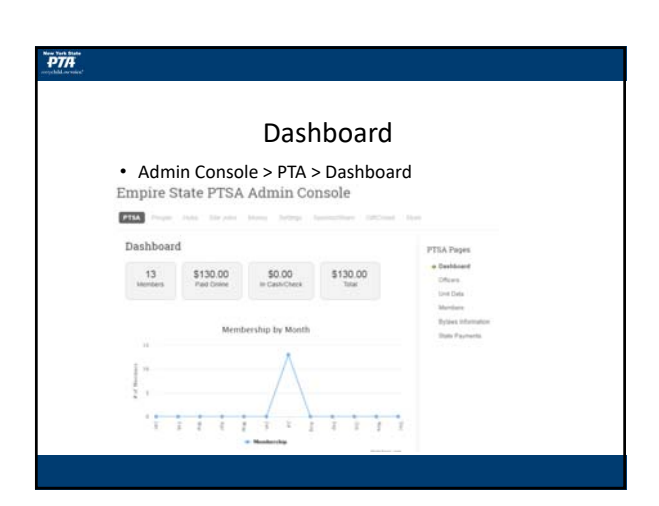

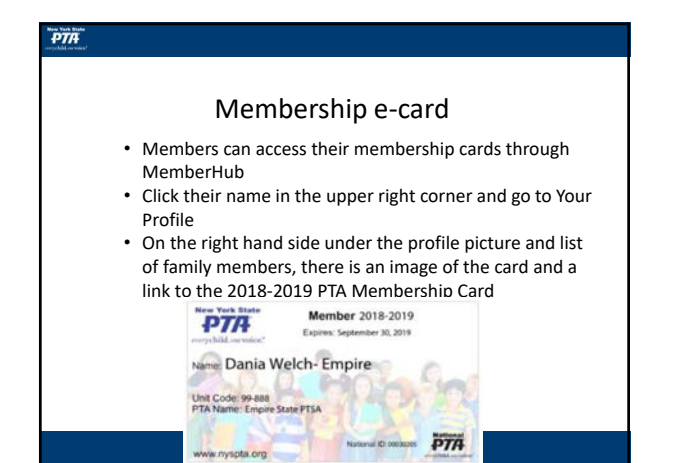

#### State Payment

- Payments to the state for Memberships will now be done via MemberHub
- Order placed through the store will automatically be deposited into the Unit's account
- Payment to state will withdraw from that same account

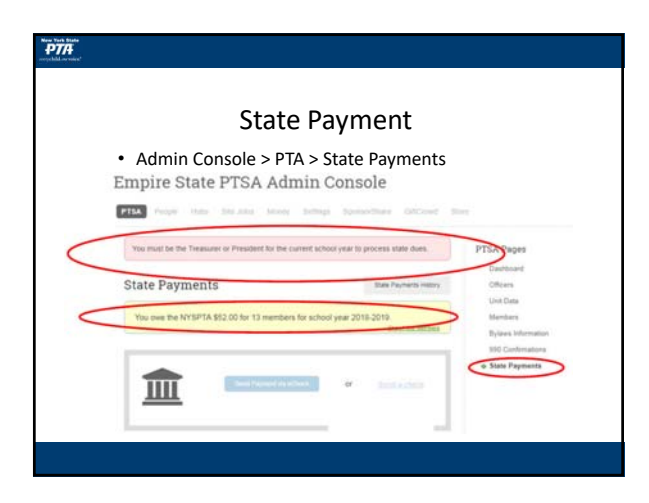

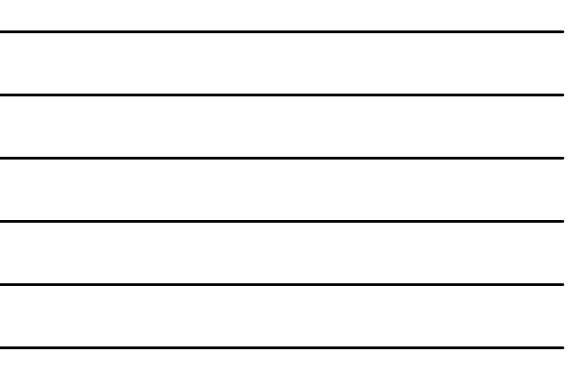

# MemberHub – Store

Objectives

- Selling Memberships
- Settings
- Custom/Bundles Membership
- Categories
- Orders

#### PTA

#### Selling Membership

- NOTE: WePay account must be set up before the MemberHub store will be activated
- Link will be <Unit>.MemberHub.Store, where <Unit> is the New Subdomain entered on first login
- All membership types and prices will be uploaded from the Unit by‐laws
- All memberships are automatically available on the store unless it is hidden
- Custom fields can be added for members to complete upon purchase, however these are not automatically transferred into MemberHub profile/hubs

#### PTA

#### Settings

- Units have the option to cover the processing fees or pass them on to the member
- This setting is sitewide, if they are covered for membership, they will be covered for all items sold on the site
- Store permissions are set independent of MemberHub permissions
- Only Store administrators can manage the store
- President will be assigned as Store administrator by default

#### $\overrightarrow{PTA}$

# Custom/Bundles Membership

- Memberships can be combined with additional memberships or additional items – remember that the price of the memberships must remain the same • Examples ‐ \$10 Standard and \$5 Additional Family
	- Family of 4 membership ‐ \$25
	- Membership + \$5 Donation ‐ \$15
	- Membership + Free Gift ‐ \$10

#### PTA

#### Categories

- Memberships are automatically listed under a Membership category
- Categories can be added for additional items in the store
	- Examples
		- Donations create a \$1 donation and people can add the quantity they would like to donate
		- Apparel/Spiritwear
		- Yearbooks
		- Fundraisers
		-

#### PTA

#### Orders

- All orders are displayed on the Orders tab of the Store Admin
- Clicking the order number will display the details of the purchase
- Any custom fields are visible here

# MemberHub – Resources

Objectives

- Contact Information
- Websites
- Questions

### PTA

PTA

#### Contact Information

Ken Keenan Western Region Membership Chair membership@westernregionpta.org

Candy Ditkowski Western Region Director regiondirector@westernregionpta.org

Kelly Short NYS Membership Chair membership@nyspta.org

#### PTA

## Websites

**Western Region PTA Membership** http://www.westernregionpta.org/membership.html

**New York State PTA Membership** https://nyspta.org/home/membership/

**MemberHub Support** https://Support.MemberHub.com

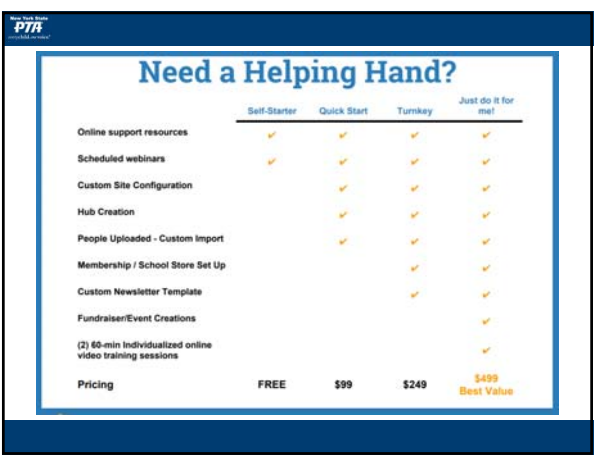

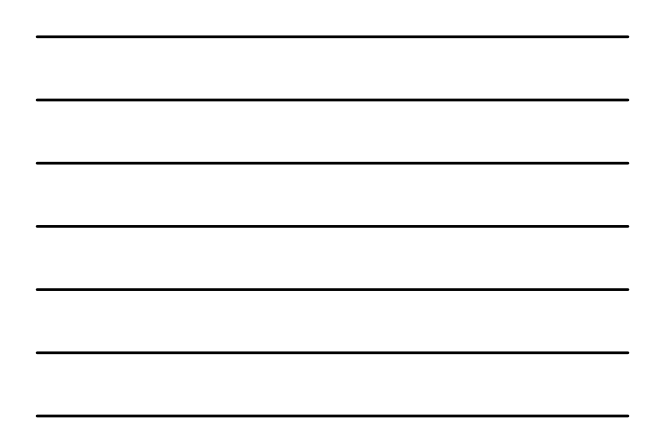

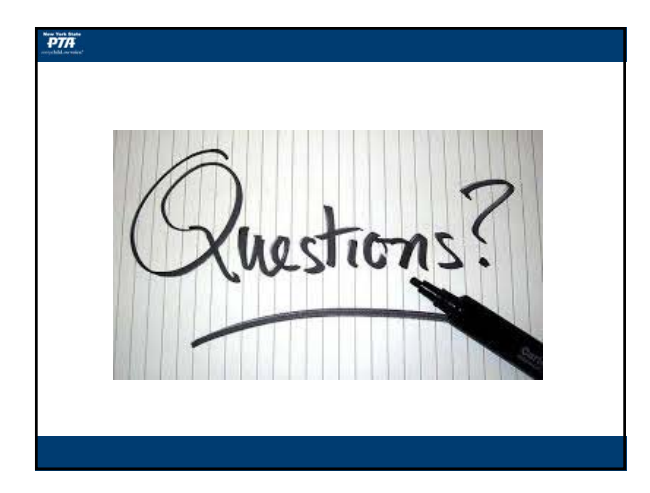